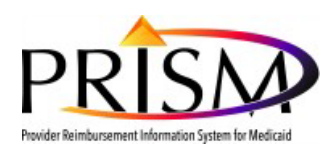

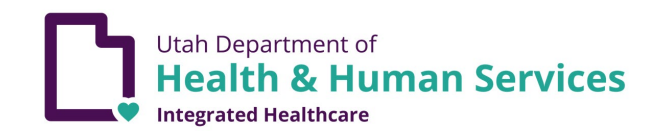

# **ProviderAccount Administrator Manual**

Purpose: This standard operating procedure (SOP) outlines how the Provider Account Administrator adds new users, assigns profiles and adding an expiration date to users.

**BACKGROUND:** After a Utah Medicaid provider's enrollment application is approved, the Provider Account Administrator can assign profiles to other staff members in the provider organization.

# **RESPONSIBILITIES OF THE PROVIDER ACCOUNT ADMINISTRATOR:**

The **EXT Provider Account Administrator** profile is considered privileged access for the purpose of user management and includes other security duties. This is the initial profile assigned to the user that completes a new provider enrollment or validates the converted provider data. This profile, referred to as **EXT Provider Account Administrator** throughout this document, has the responsibility of approving all new users for the provider's domain, maintaining user information in the system, maintaining appropriate access documentation, performing periodic activity reviews, and removal of access.

### **This Standard Operating Procedure (SOP) covers the following procedures:**

- New user creates a unique Utah-ID and password
- New user completes the PRISM User Access Agreement
- **Provider Account Administrator adds new user to domain**
- **Provider Account Administrator assigns the user PRISM profile(s)**
- **Provider Account Administrator adding an expiration date to users**

#### Note about assigning multiple account administrators:

For each approved Medicaid provider, please assign the 'EXT Provider Account Administrator' profile to multiple employees in your office. Multiple employees assigned to this profile, will allow you to manage the provider's PRISM account, even if an account administrator terminates employment or is unavailable.

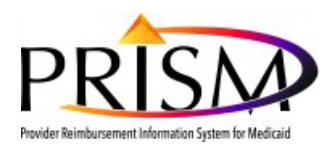

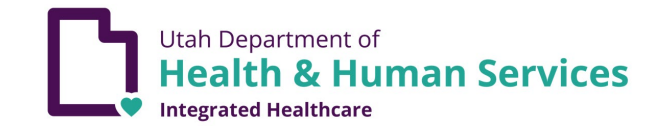

# **ACCESS TO THE PROVIDER PORTAL (AND PRISM DOMAINS)**

# **I. NEW USER CREATES UTAH-ID AND PASSWORD (If not previously created)**

- 1. To create a Utah-ID, a user:
	- Go to the Utah Medicaid website (medicaid.utah.gov)
	- From the Provider Menu, select PRISM Portal Access

#### **Utah Medicaid website**

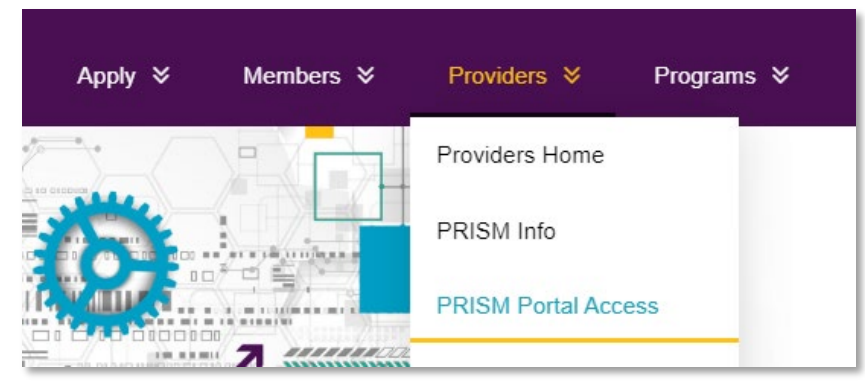

• Click the **PRISM Portal Access** hyperlink

#### **PRISM Portal Access**

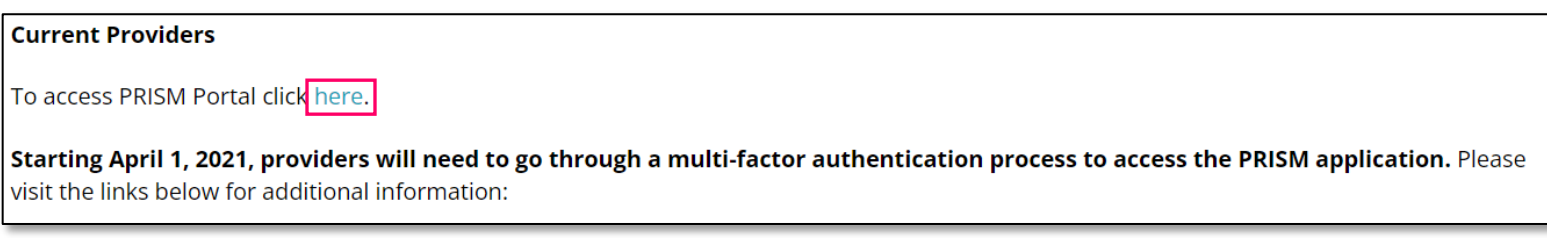

• Click the PRISM Portal **"here"** hyperlink

#### **Utah ID Login/Create Account**

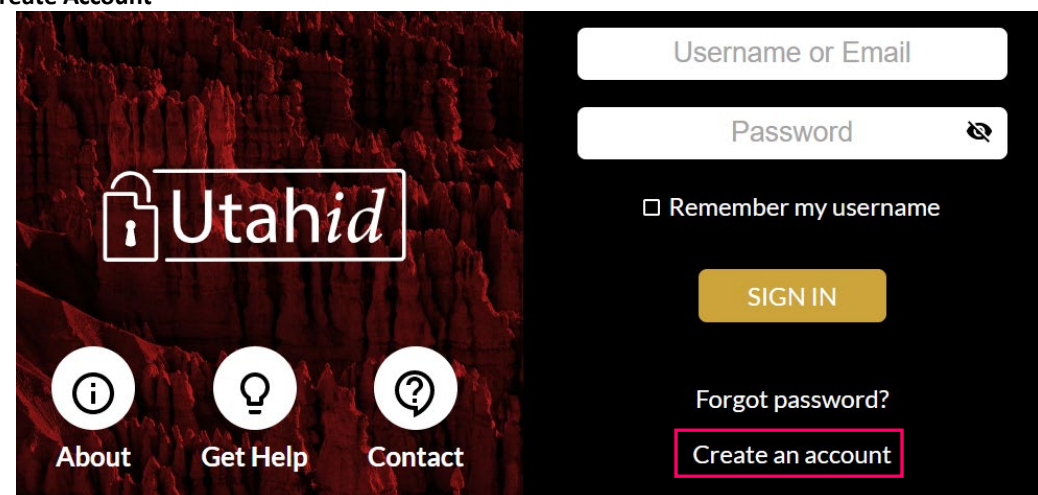

• Click the **Create an account** hyperlink and follow the instructions

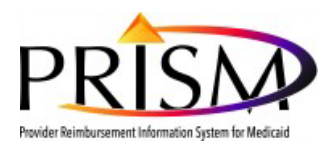

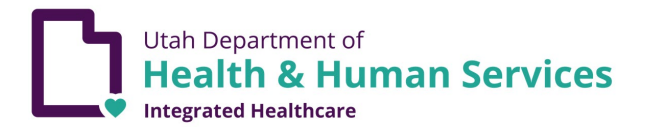

#### **Utah ID Creation**

Utah-ID Password Standards

In order to access the PRISM Provider Portal, providers will need a Utah-ID password that meets the following standards:

- At least eight characters in length
- **Passwords must have a combination of letter, numeric digits and special characters**
- Passwords must include at least one character from three of the following attributes:
	- <sup>o</sup> Uppercase characters (A-Z)
	- <sup>o</sup> Lowercase characters (a-z)
	- <sup>o</sup> Numeric Characters(0-9)
	- $\circ$  Special Characters (i.e: ., !,  $\omega$ , #, \$, %, ^, &,  $*$ , )

If the Utah-ID password created by the user does not meet these standards, providers will be forced to change their password to gain access to PRISM.

The provider's PRISM domain administrator will ask you for your Utah-ID (don't include your password). The domain administrator will use your Utah-ID to begin the process of adding you to the domain.

# **II. USER DOWNLOADS AND COMPLETES THE PROVIDER USER ACCESS AGREEMENT**

- 1. Provider User Access Agreement url: [\(https://medicaid.utah.gov/Documents/pdfs/PRISM%20C3%20Provider%20UAA%20V3.pdf\)](https://medicaid.utah.gov/Documents/pdfs/PRISM%20C3%20Provider%20UAA%20V3.pdf))
- 2. Download a copy of the **Provider User Access Agreement** (The form should be filled out electronically for best readability before printing for signatures, not filled out on paper.
- 3. Fill out all fields in *Section 1 User Information* (This section can be completed by either the employee's supervisor or the user requesting PRISM access, however the user's information should be entered. Note: the Utah-ID is a required field. If the user does not have a Utah-ID, see section II, item 3 on this section for those instructions, Return to this step after a Utah-ID is created.)

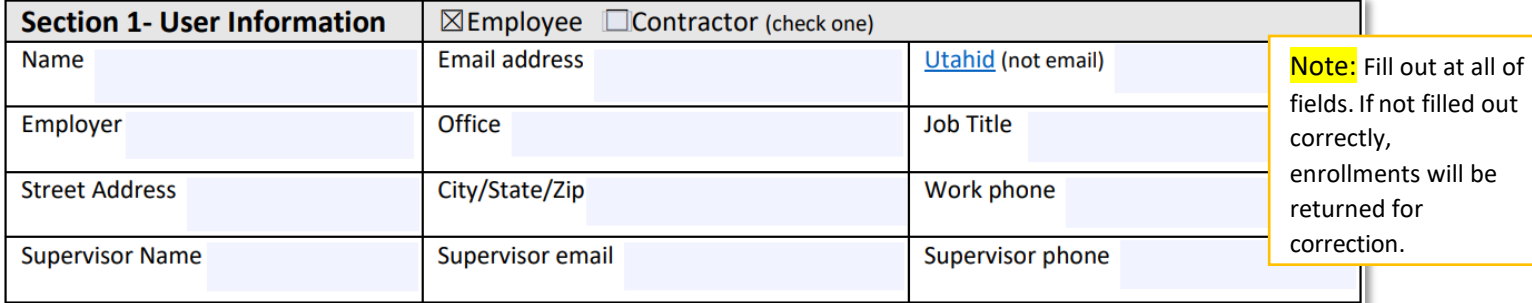

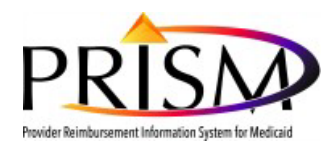

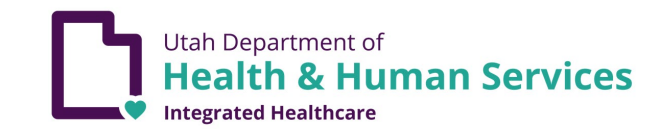

4. Fill out all fields in *Section 2 – AccessInformation*, and select the applicable checkboxes in the *Requested Access* boxes (This section should also be completed by the employee's supervisor not the EXT Provider Account Administrator)

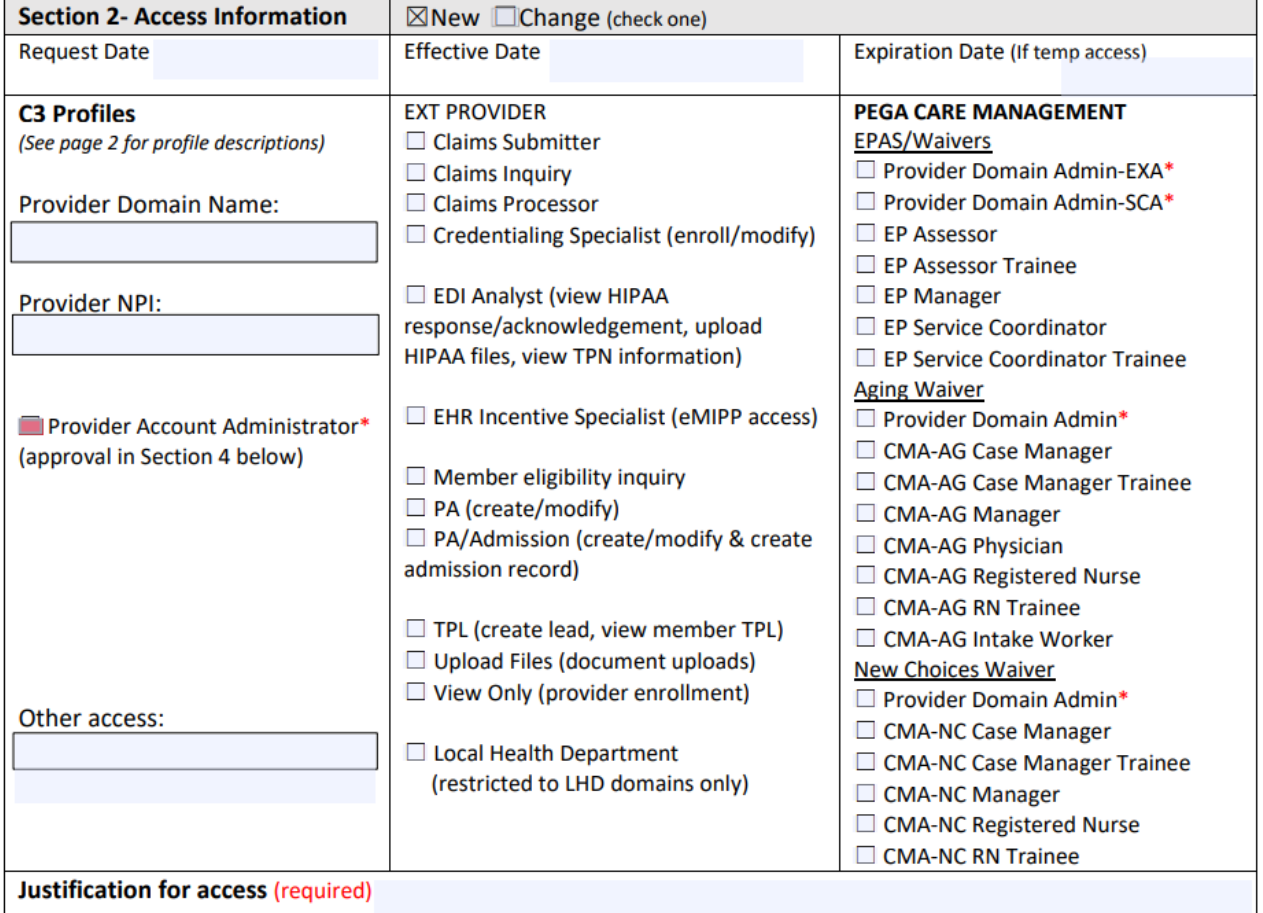

- **Select: New or Change** 
	- These checkboxes refer to the action you are taking for the profile(s) selected in the sections below
- **Enter** Request Date and Effective Date
- **Enter** the provider domain name and the provider NPI the account administrator has supplied
- **Select:** All applicable profiles to be assigned
- **Fill out:** Justification for access box

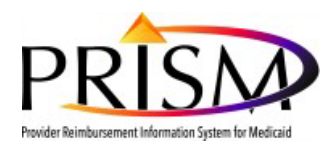

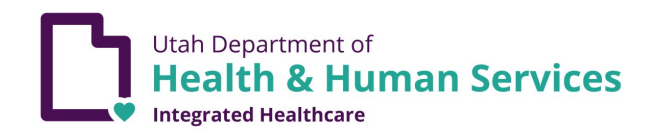

- 5. Print the completed **Provider User Access Agreement** in order to manually sign and date the document in **Section 3** – **Security Agreement/Approvals** (User and Supervisor or other approving official [not the EXT Provider Account Administrator] must complete this section)
	- New user signs and dates the document
	- **Supervisor or other Approver signs and dates the document**

#### **Section 3- Security Agreement Approvals**

Provider Approval- I attest the requested access is appropriate and necessary for this individual to perform assigned job duties. I understand training on system use is the supervisor's responsibility. I agree to promptly report any changes in this employee's job duties which impact system use to our PRISM account administrator. **Supervisor Signature:** Date:

User Acknowledgement- I agree to comply with the PRISM Access Agreement (located at https://medicaid.utah.gov/becomemedicaid-provider) and agree the requested access is appropriate for my use. **User Signature:** Date:

- 6. Return form to the EXT Provider Account Administrator
- 7. Utilize **Section 4** according to your internal business processes (This section is to be completed by the EXT Provider Account Administrator after all business signatures have been added on the printed form.)

#### Section 4- Account Administrator Agreement/Approval\*

(initial) I acknowledge the Provider Account Administrator profile is considered privileged access for the purpose **User** of user management and includes other security duties such as, but not limited to, maintaining appropriate user access documentation and performing user activity reviews.

Provider [initial] I authorize this individual to serve as the PRISM account administrator for my organization.

- 8. EXT Provider Account Administrator scans and saves the completed Provider User Access Agreement to his/her computer to upload to PRISM.
	- a. Recommend using the following standard naming convention for the forms to be uploaded: username\_User\_Agreement.pdf
	- b. The original signed paper agreement may be kept or shredded per internal business process.

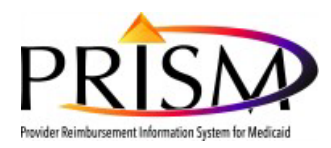

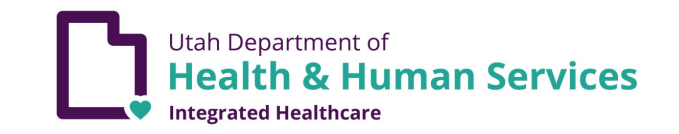

# **ACCOUNT ADMINISTRATOR ADDS USER TO PRISM**

*The following steps are required for an EXT Provider Account Administrator to add a user to a PRISM domain, assign PRISM profiles, and upload the User Access Agreement.*

# **I. EXT PROVIDER ACCOUNT ADMINISTRATOR ADDS THE USER TO A PROVIDER DOMAIN**

Once you have the new users User Access Agreement and Utah-ID, log into PRISM.

#### *My Inbox*

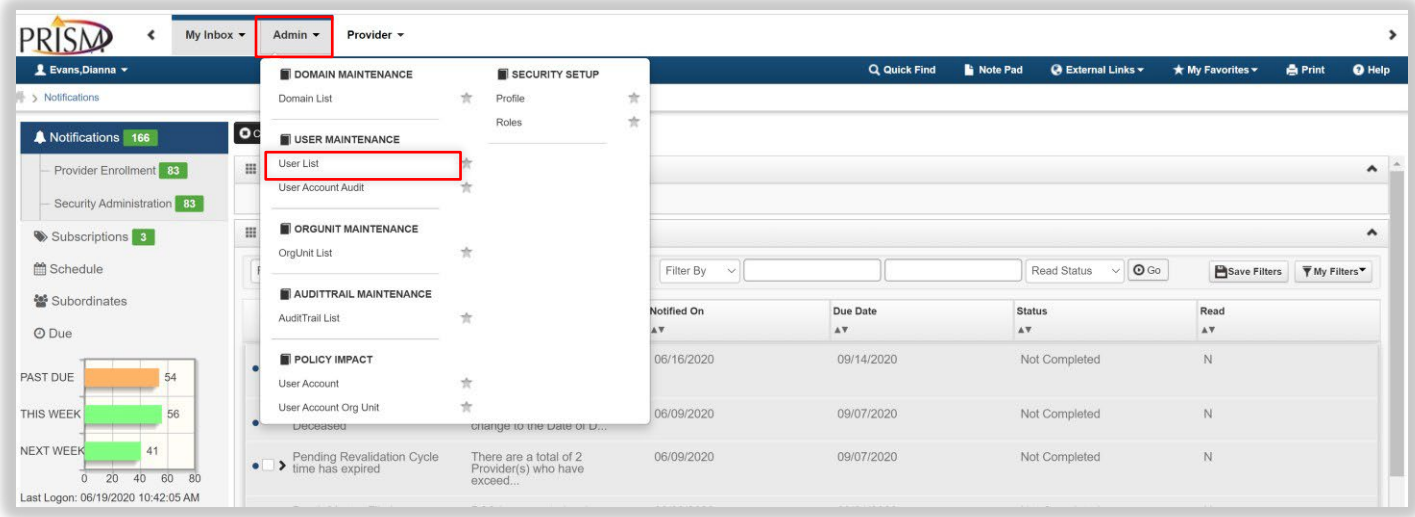

From **My Inbox**:

- Select the **Admin** menu
- Under **User Maintenance**, select **User List**

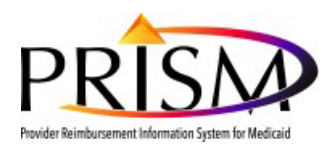

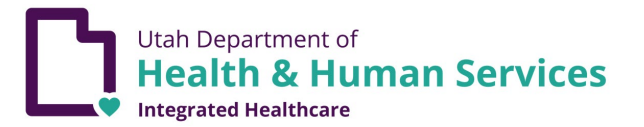

#### **Manage Users**

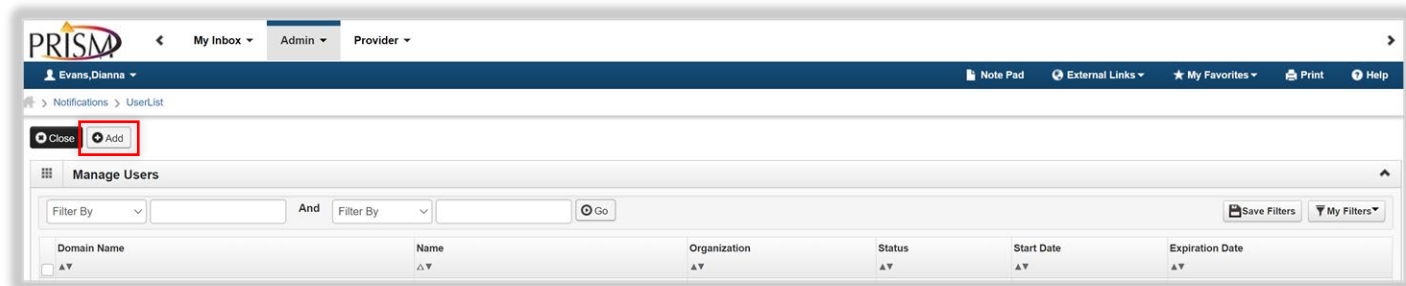

#### From the **Manage Users** page:

• Click **Add**

**Note**: This page will list all of the Approved users for the domain.

#### **Add Provider User**

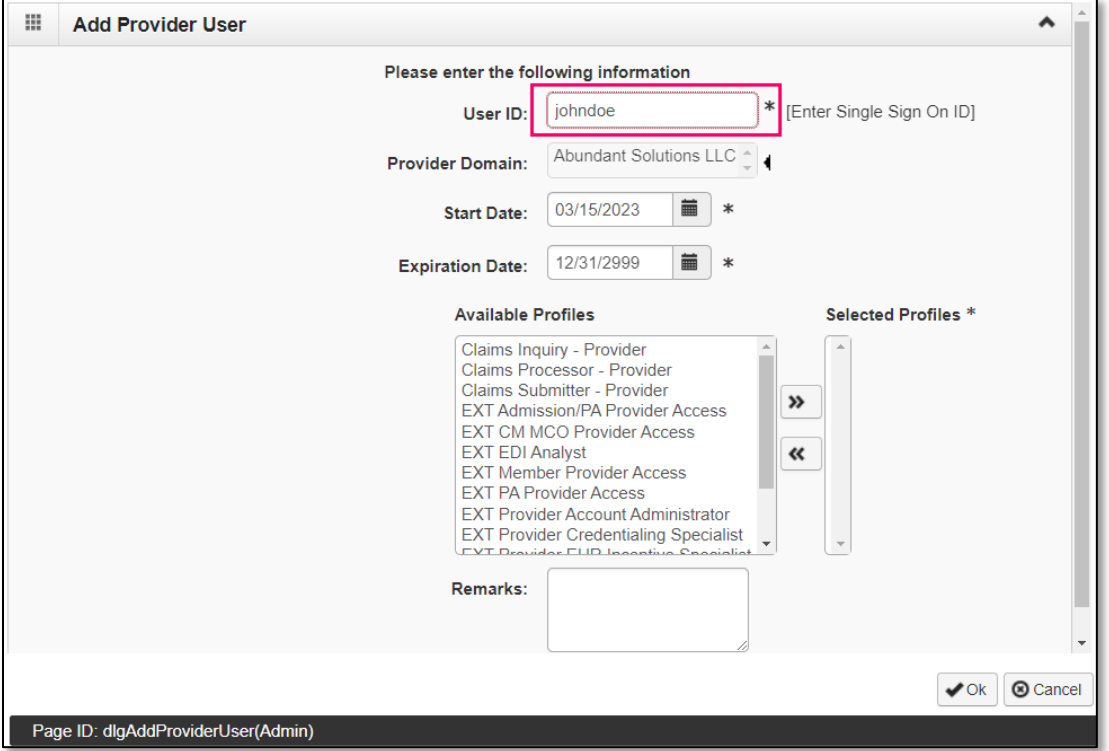

- Enter the **Utah-ID** in the **User ID** field of the new user being added
- The **Provider Domain** field, will default to the Domain for which the current provider user is logged in

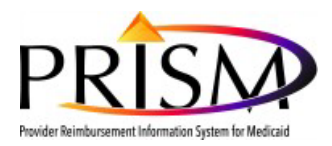

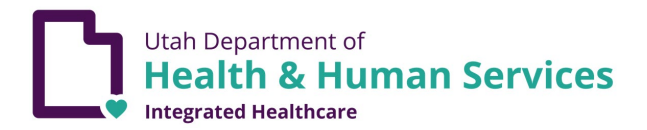

#### **Add Provider User**

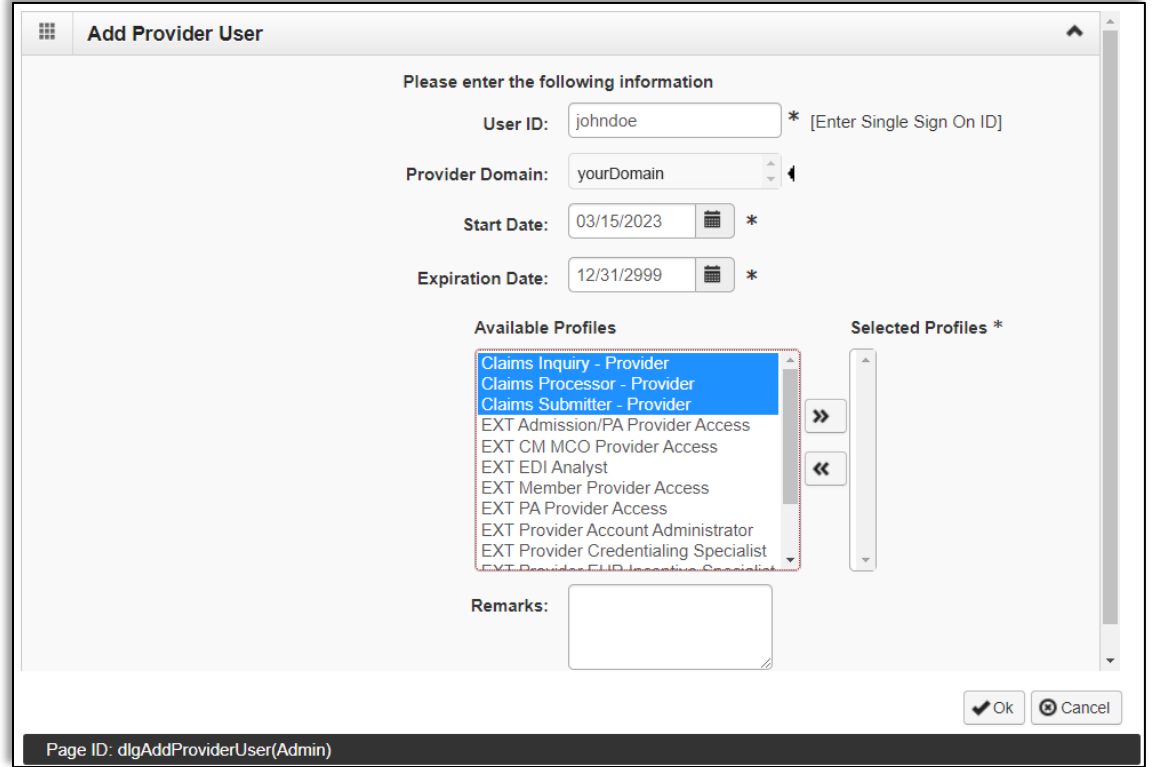

Click on the profile(s) you would like to assign to the new user and use the double arrow button at the center of the screen to move the desired profile to the *Selected Profiles* list box. If applicable, repeat this process for all profiles to be assigned to the user; or the user can hold the Ctrl key, select the appropriate profiles, and then hit the arrow key to select multiple profiles all at once. All of the selected profiles will then move to "Selected Profiles". Note: The Start Date defaults to today's date and a future start date may be entered. The End Date defaults to "12/31/2999" and an earlier End Date may be entered if that date is known. Click **Ok** to proceed.

- The **Start Date** defaults to today's date
- The **Expiration Date** defaults to 12/31/2999, which is a placeholder end date
- From the **Available Profiles** list box, select at least one profile. Select multiple profiles by using a Shift click or a Ctrl click.
- Click the **Inclusion** arrow (>>)

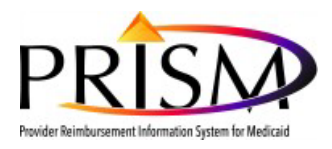

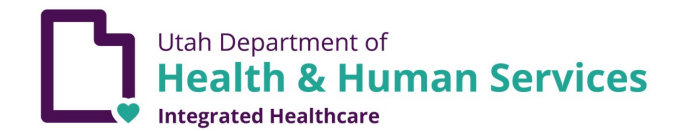

#### **Add Provider User (continued)**

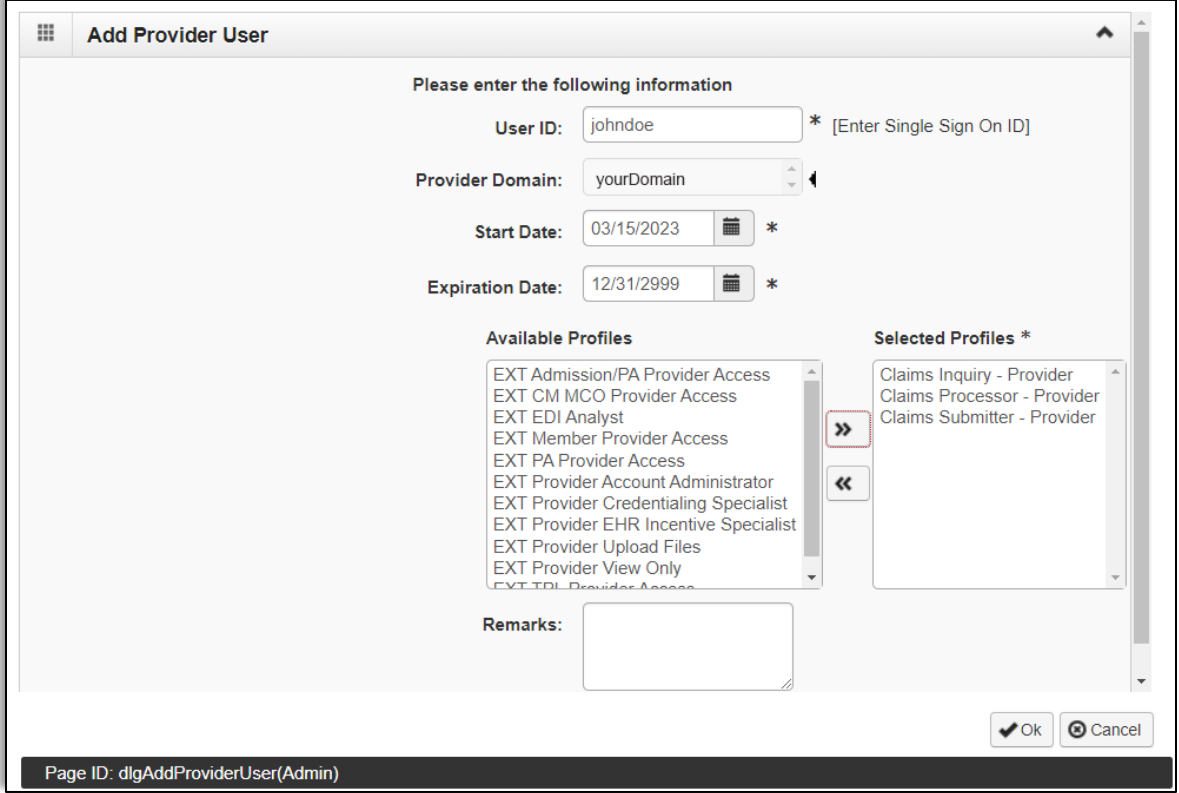

- To remove profiles from the **Selected Profiles** list box, select the profile and click the **Exclusion** arrow (<<).
- Once the appropriate profiles are selected, click **Ok**

Note: Clicking **Ok** will automatically add the profiles and approve the new user.

#### **Manage Users**

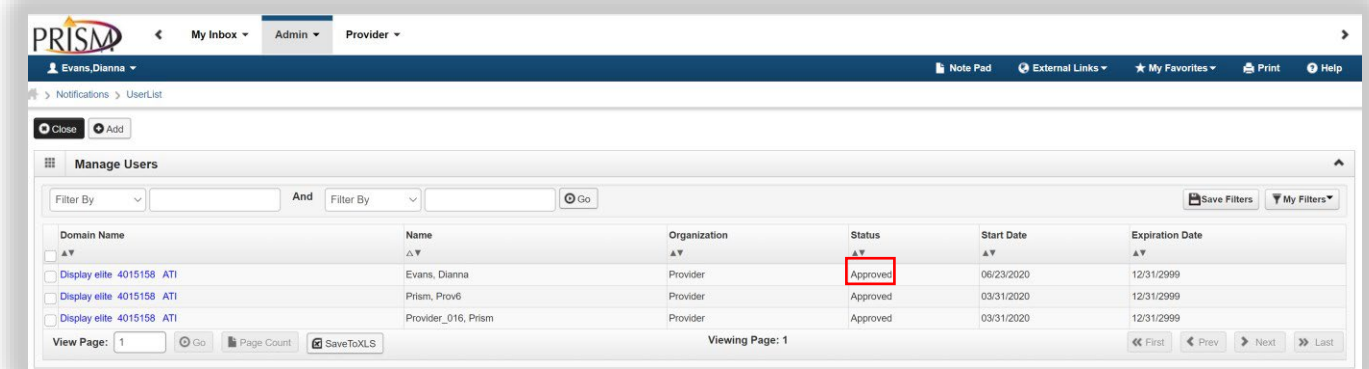

On the **Manage Users** page, the user's status is now showing approved.

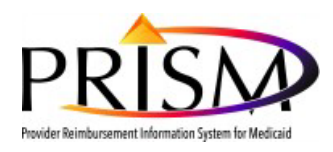

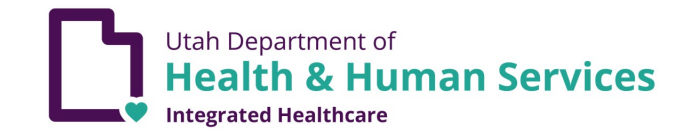

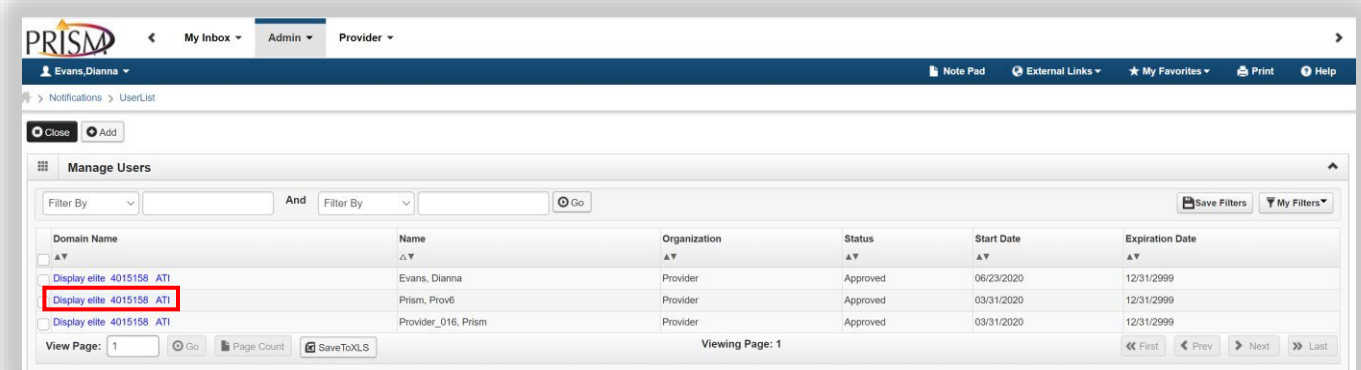

# On the **Manage Users** page

• Select the **Domain Name** hyperlink of the user that you want to end date

#### **User Details (Provider)**

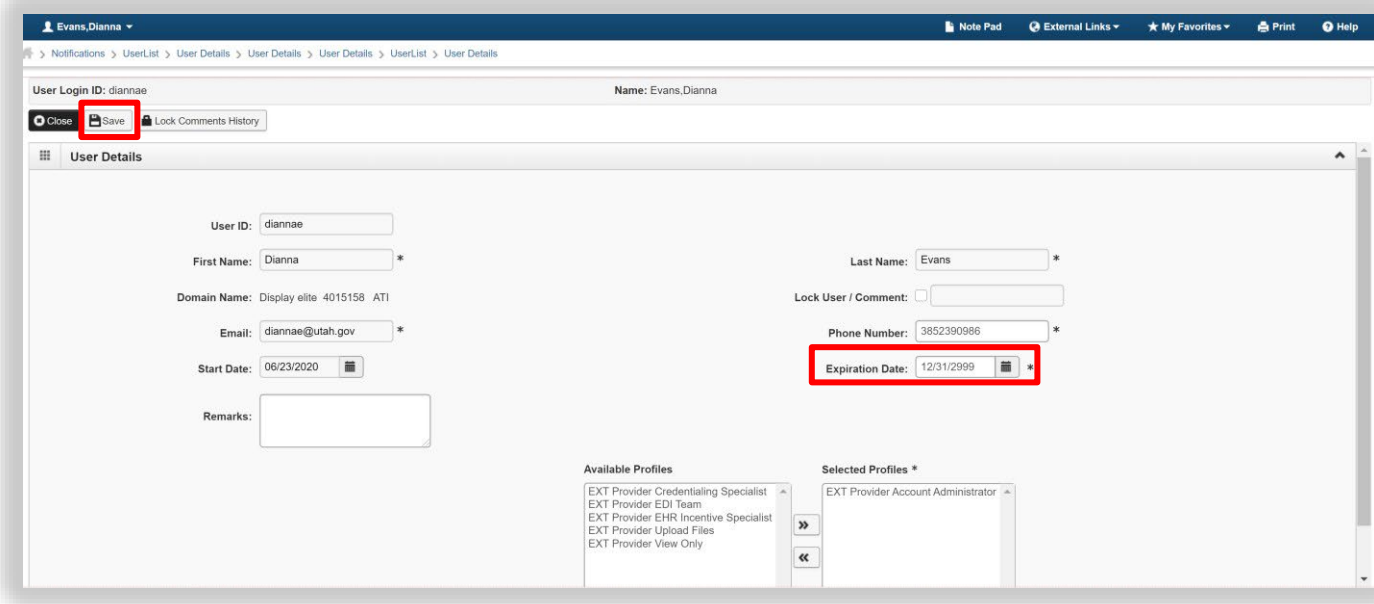

### On the **User Details (Provider)** page

- Enter the **Expiration Date**
- Click **Save**

**Note:** The Expiration Date must be greater than the Start Date

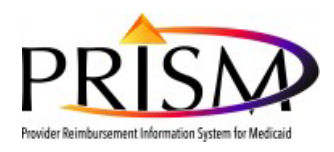

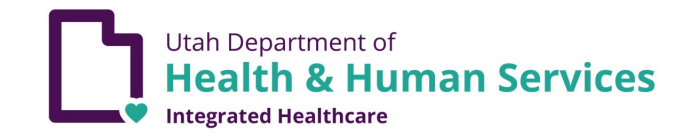

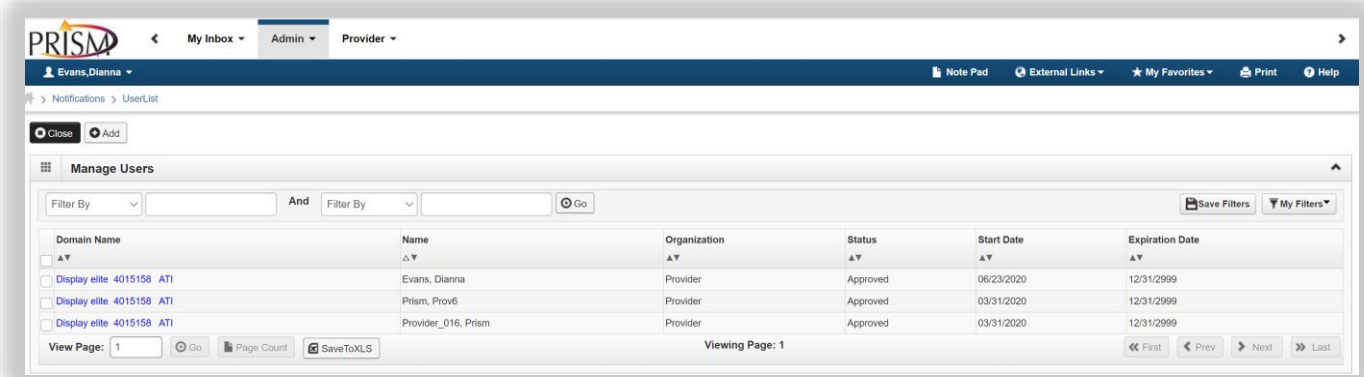

On the **Manage Users** page, the user's Expiration Date has been updated

**Note:** The "PRISM Release C3 Provider Profile Descriptions" table should be used to determine the appropriate access to grant PRISM users.

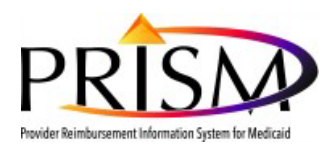

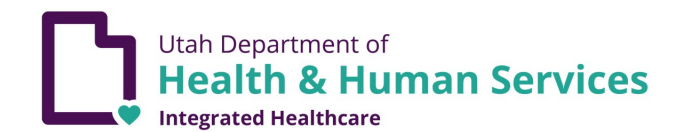

# **PRISM Release C3 Provider Profile Descriptions**

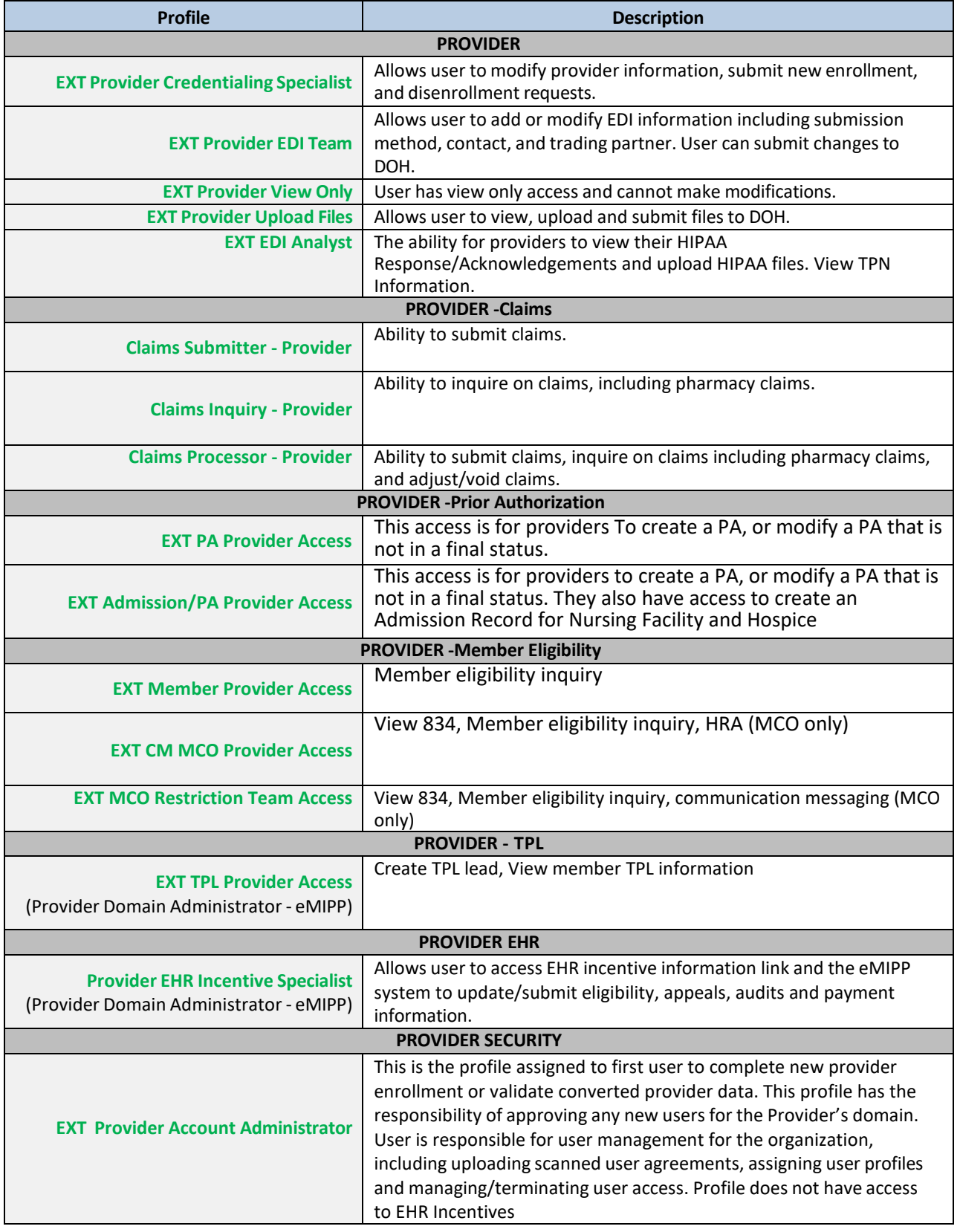

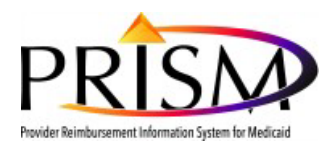

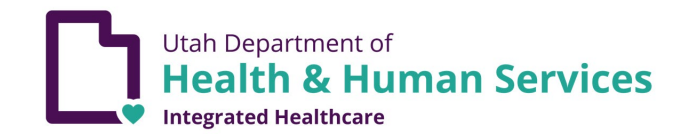

# **Pega Provider Roles**

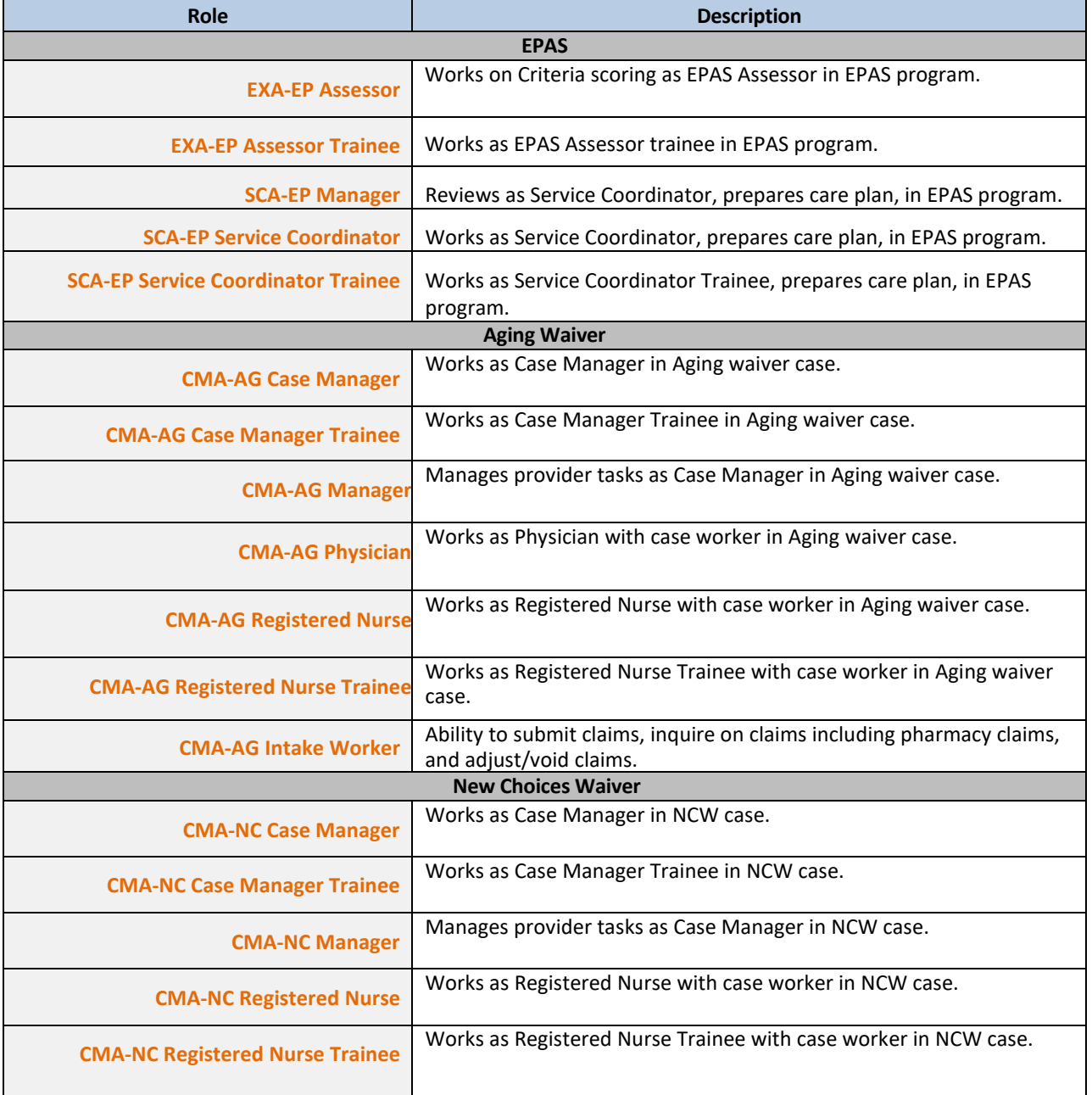